# **SOS Tablettes et Smartphones** juin 2021 n° 21

**Grâce à ce numéro, vous allez apprendre à :**

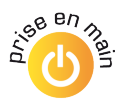

Vous servir du microphone de votre smartphone sur l'ordinateur

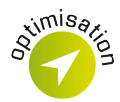

Prolonger la vie de la batterie d'un smartphone Android

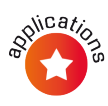

Enregistrer le son des applications

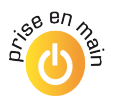

Parler à votre téléphone, afin qu'il vous réponde

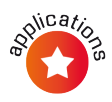

Afficher la courbe du soleil en réalité augmentée avec Solen

## **Vos Services exclusifs**

#### *Vous cherchez une réponse à une question informatique en particulier ?*

Demandez conseil à la rédaction. Par courrier, e-mail ou fax, Jean-Pierre Larive et son équipe d'experts sont là pour vous aider, chaque fois que vous en avez besoin. Envoyez vos demandes et vos questions, par e-mail (support@editionspraxis.fr), ou par courrier en écrivant à : Courrier des lecteurs – *PC & Mac pour Seniors* – Éditions

PRAXIS – 33, avenue de Saint-Cloud – 78000 Versailles – France.

Indiquez-nous bien vos coordonnées (nom, fax, e-mail…), votre numéro d'accès aux services gratuits. La rédaction vous répondra dès que possible.

#### *Vous souhaitez indiquer un changement d'adresse ? Vous avez un problème de facturation ou de livraison ?*

Toujours à votre écoute, notre Service Clients répond avec le sourire à toutes vos questions d'ordre commercial ou administratif. Ce service est ouvert lundi, mardi, mercredi et jeudi de 10h à 12h.

Tél. : 07 64 44 56 82 – e-mail : serviceclients@editionspraxis.fr – *SOS Tablettes* – Service Clients PRAXIS – 33, avenue de Saint-Cloud – 78000 Versailles – France.

*SOS Tablettes* – N° 21 Directeur de la publication : Pascal Birenzweigue Responsable de la rédaction : Pascal Birenzweigue Auteur : Jean-Pierre Larive Publié par les Éditions PRAXIS Propriétaire : Pierre Bonati Copyright © Éditions PRAXIS 2021

Dépôt légal : à parution Siret : 502 883 655 00016 RCS Paris APE : 5811Z ISSN : 1779-9058

Impression : Imprimerie IRO ZI, rue Pasteur 17185 Perigny

*Les Éditions PRAXIS ne sont liées à aucun constructeur : nous ne dépendons en aucune manière des entreprises citées dans les pages de cet ouvrage. Nous effectuons des recherches méticuleuses pour tous nos articles et mises à jour, mais nous ne sommes pas responsables des erreurs ou omissions qui pourraient y figurer. En aucun cas, les Éditions PRAXIS ne sauraient être tenues responsables d'un quelconque préjudice matériel ou immatériel, direct ou indirect tels que le préjudice commercial ou financier ou encore le préjudice d'exploitation liés à l'utilisation des CD-Rom logiciels, conseils, ou programmes fournis par les Éditions PRAXIS. De même, il appartient à l'abonné, ou lecteur, de prendre toutes les mesures appropriées de façon à protéger ses propres données et/ou logiciels de la contamination par des virus, des intrusions ou tentatives d'intrusion dans*  son système informatique ou des contournements éventuels, par des tiers à l'aide ou non, de l'accès Internet *ou des services des Éditions PRAXIS. Vous pouvez contacter nos auteurs ou des experts par courrier, fax ou Internet. Ces services sont soumis à conditions : les questions doivent être en rapport avec le titre de l'ouvrage auquel vous êtes abonné et votre abonnement en cours de validité. Ces services sont personnels. Ils sont réservés à un usage exclusif et non collectif de l'abonné (même numéro d'abonné). Ils ne sont transmissibles en aucune manière. Une seule question à la fois peut être posée. Pour l'ensemble de ces prestations les Éditions PRAXIS sont soumises à une obligation de moyens. La responsabilité des Éditions PRAXIS ne pourra dès lors être recherchée et engagée en cas de non réponse ou de réponse partielle à certaines questions. Le terme « question » doit être entendu au sens strict, il ne peut en aucun cas s'agir d'un conseil juridique, d'un audit, d'une expertise, d'une consultation, d'un diagnostic ou encore de l'établissement de statistiques ou de données chiffrées. Les éléments de réponses aux questions ne sont donnés qu'à titre informatif selon les éléments fournis par l'abonné. L'abonné est seul responsable des questions qu'il pose et de l'utilisation juste ou erronée des réponses obtenues et notamment consécutive à une information incomplète ou mal interprétée. L'abonné s'interdit toute diffusion ou commercialisation à titre onéreux ou gratuit, sous quelque forme que ce soit, des documents ou informations mis à sa disposition. L'abonné s'engage également à ce qu'il soit fait un usage licite et conforme au droit en vigueur des informations fournies. Tous droits réservés. Toute reproduction, même partielle du contenu, de la couverture ou des icônes, par quelque procédé que ce soit, est interdite sans l'autorisation par écrit des Éditions PRAXIS.*

**Pour accéder aux services gratuits, préparez votre numéro de client.**

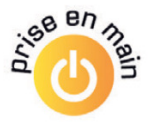

## **Servez-vous du microphone de votre smartphone sur votre ordinateur**

Les ordinateurs fixes sont généralement dépourvus de microphone. Quant à la qualité des phériphériques des portables et des caméras, elle n'est pas toujours au rendez-vous. Il existe un moyen, avec un peu de manipulations, permettant à un ordinateur d'utiliser le microphone d'un mobile qui peut être de très bonne qualité. Voici une description des opérations à effectuer sur un PC sous Windows 10 et un téléphone sous Android. Il est également possible d'utiliser un iPhone.

Préparez votre smartphone

Connectez votre smartphone à votre ordinateur

Utilisez le micro sur l'ordinateur

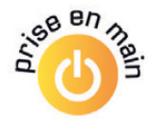

## **Préparez votre smartphone**

**1.** Téléchargez et installez l'application **Wo Mic**  via le Play Store ou l'App Store pour les utilisateurs d'iPphone.

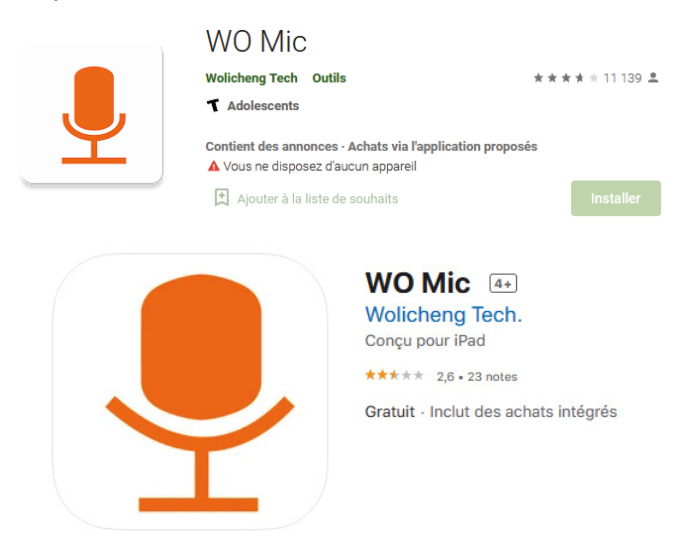

**2.** Donnez-lui les autorisations nécessaires puis appuyez sur l'icône **Paramètres** dans l'en-tête.

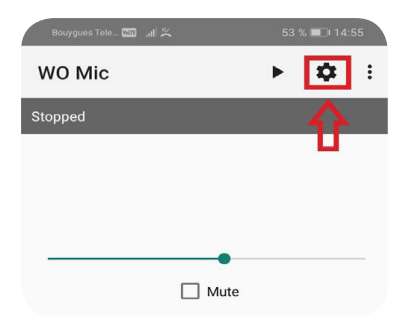

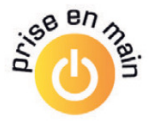

**3.** Dans la partie **Transport**, sélectionnez **USB**. (D'autres options sont également disponibles : **Bluetooth**, **Wi-Fi** et **Wi-Fi Direct**).

Le débogage USB doit être activé sur les mobiles Android. Si ce n'est pas le cas, cette option est visible en mode développeur.

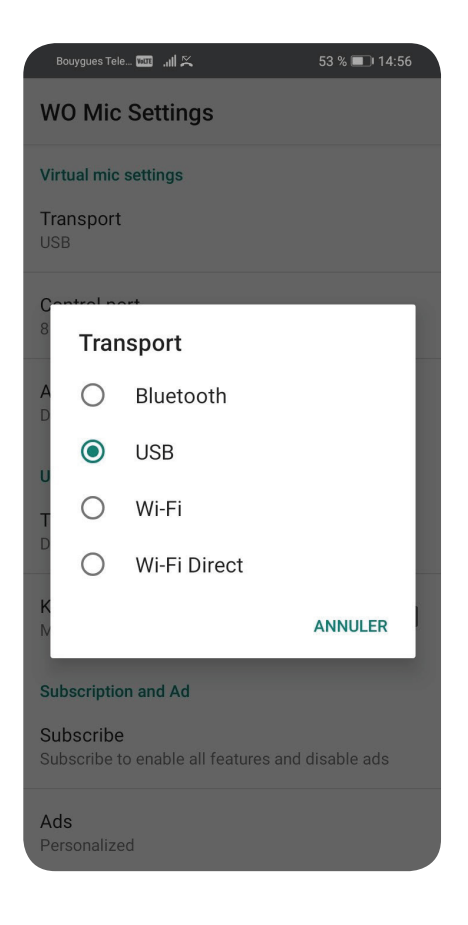

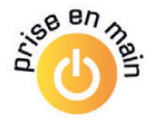

Pour faire apparaître ce module, appuyez 7 fois sur **Numéro de Build** dans **Paramètres**, **Système** et **À propos du téléphone**.

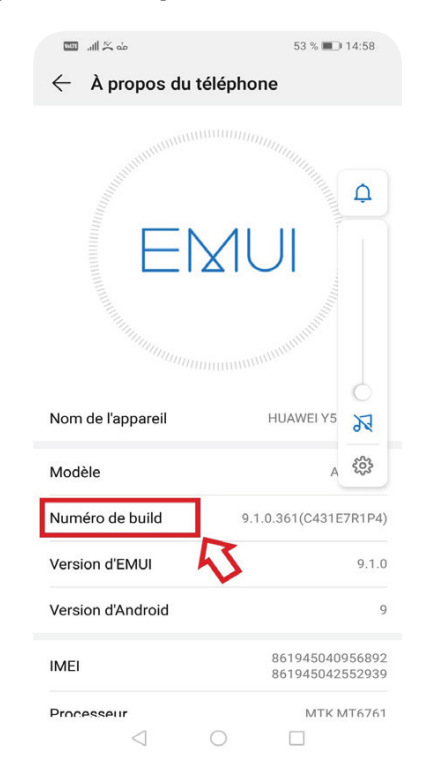

## **Connectez votre smartphone à votre ordinateur**

**1.** Installez sur votre PC le client Wo Mic et les pilotes à l'adresse : *https://wolicheng.com/ womic/#div\_download* et vérifiez que Microsoft Visual C++ 2015-2019 est installé en x64 et x86.

#### **SOS Tablettes et Smartphones**

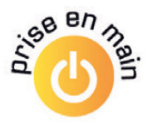

Download and run the setup program to install the client.

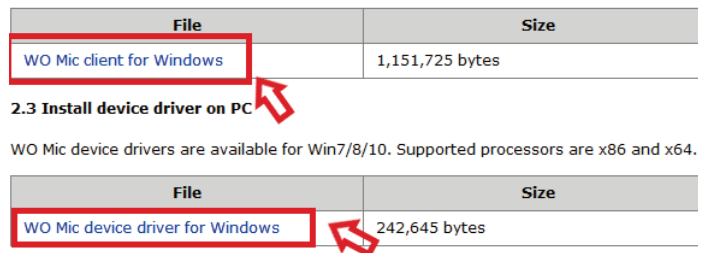

**2.** Branchez votre smartphone en USB et choisissez l'action **transfert de fichiers** si Android le demande.

### **Utilisez le micro sur l'ordinateur**

**1.** Ouvrez le serveur **Wo Mic** (sur le mobile) et appuyez sur l'icône d'**enregistrement**.

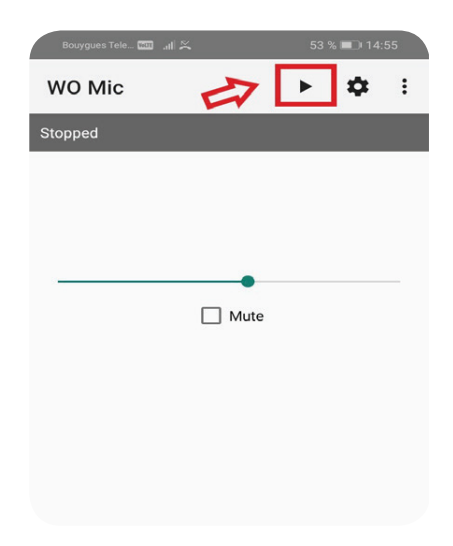

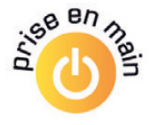

**2.** Ouvrez le client Wo Mic (sur le PC), appuyez sur **Connection** puis sur **Connect**. Sélectionnez **USB** et cliquez sur **Connect**.

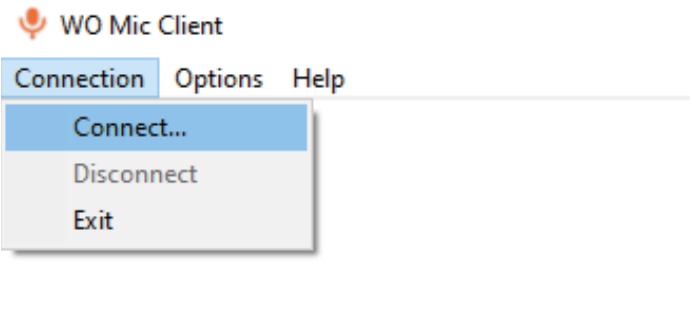

#### Connect

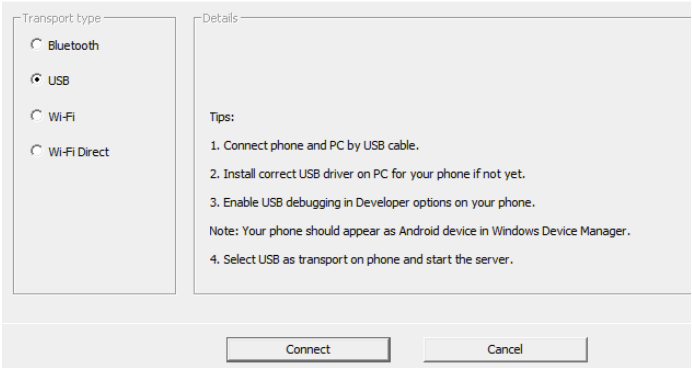

Le microphone est prêt si l'inscription **Connected** apparaît sur le smartphone.

#### **SOS Tablettes et Smartphones**

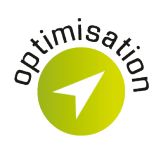

## **Prolongez la vie de la batterie d'un smartphone Android**

La batterie d'un smartphone est le premier élément qui, en s'usant, nous pousse à changer de mobile. En effet, il est aujourd'hui presque impossible d'accéder à la batterie sans démonter entièrement le mobile. Or, certains smartphones sont irréparables ou nécessitent d'être manipulés avec beaucoup de minutie. Quant au changement d'une batterie en magasin, le montant atteint souvent la moitié du prix du smartphone. C'est pourquoi les astuces que nous vous présentons sont précieuses : elles permettent tout simplement de faire durer plus longtemps la batterie de votre smartphone, et donc votre smartphone lui-même.

- Désinstallez les fonctionnalités inutiles
- Ne vous laissez pas éblouir
- Synchronisez *a minima*

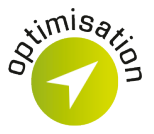

Les réglages suivants doivent être faits dans les **Paramètres** du smartphone.

## **Désinstallez les fonctionnalités inutiles**

**1.** Trouvez les applications qui consomment le plus d'énergie et désinstallez-les si vous ne les utilisez pas. Cette information se trouve dans la catégorie **Batterie** du téléphone.

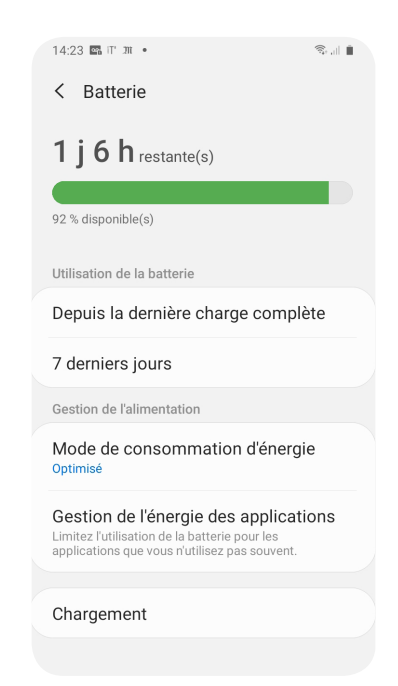

**2.** Désactivez la localisation et le Bluetooth lorsqu'ils ne sont pas nécessaires.

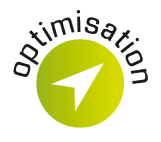

**3.** Désinstallez les widgets que vous n'utilisez pas. Même s'ils semblent inactifs, ils consomment beaucoup d'énergie.

## **Ne vous laissez pas éblouir**

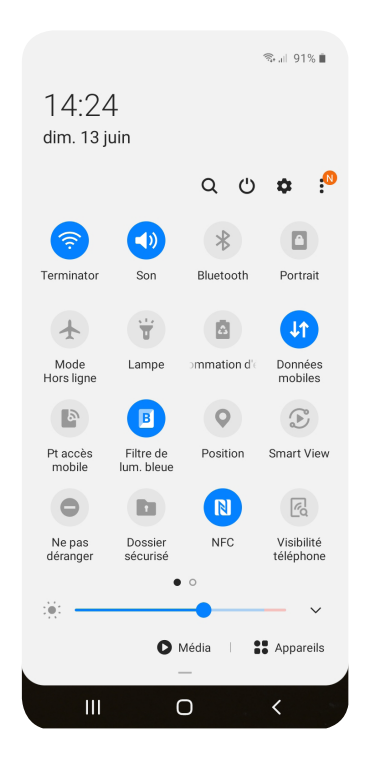

**1.** Baissez la luminosité de l'écran de votre téléphone.

**2.** Utilisez un thème sombre (texte en blanc sur fond d'écran noir) plutôt que clair (texte noir sur fond d'écran blanc).

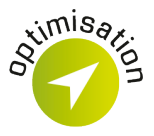

## **Synchronisez** *a minima*

Désactivez les données de synchronisation qui ne vous sont pas utiles.

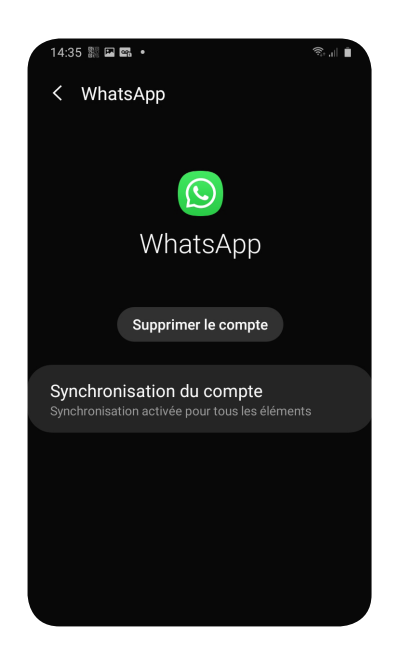

En effet, grâce à la synchronisation automatique, les applications comme Gmail, Agenda, Contacts... se synchronisent elles-mêmes automatiquement. Néanmoins, il n'est pas nécessaire de cocher toutes les données de synchronisation : si vous n'utilisez pas l'agenda Google par exemple, pensez à décocher ce dernier de la synchronisation automatique.

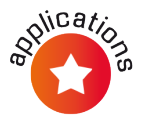

## **Enregistrez le son des applications**

Les smartphones modernes peuvent enregistrer la voix. Ils peuvent aussi copier le son émis par les différentes applications. L'outil d'enregistrement est directement intégré au système. Toutefois, il s'agit d'un outil vidéo, qui enregistre également l'activité à l'écran. Vous devrez donc ensuite utiliser un logiciel de conversion pour extraire la piste sonore.

**(6)** Enregistrez le son des applications avec un smartphone Android

**Enregistrez le son des applications avec un iPhone** 

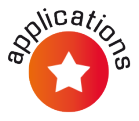

## **Enregistrez le son des applications avec un smartphone Android**

## **Avec Android 10**

Du côté des smartphones Android, seuls des appareils récents et à jour pourront avoir une bonne qualité audio car cette fonction nécessite Android 10. Les versions antérieures ne permettent tout simplement pas de capturer le son en interne, même avec une application tierce.

## **Avec un mobile plus ancien**

La solution pour les appareils plus anciens est d'utiliser le dictaphone, qui enregistra le hautparleur avec le microphone. La qualité laisse à désirer, et il faudra vous assurer d'être dans une pièce silencieuse, mais cela fonctionne.

À partir de Windows 10, certains constructeurs incluent un enregistreur d'écran, accessible depuis la barre de notifications. Toutefois, ce n'est pas le cas de tous les mobiles, nous avons donc choisi l'application tierce Screen Recorder.

## **Avec Screen Recorder**

**1.** Installez **Screen Recorder** depuis le Play Store, et ouvrez-le.

#### **SOS Tablettes et Smartphones**

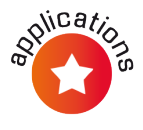

**2.** Appuyez sur la roue dentée en bas, et sélectionnez **Audio source**, puis **Internal sound**.

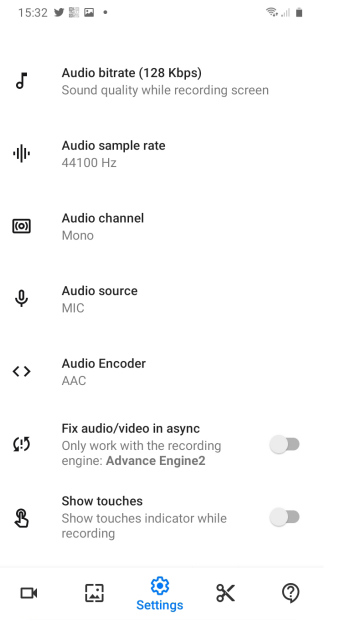

**3.** Touchez la caméra en bas à droite (faites défiler l'écran jusqu'en bas si elle n'est pas visible). Ici, vous pouvez couper le microphone pour ne conserver que l'audio interne.

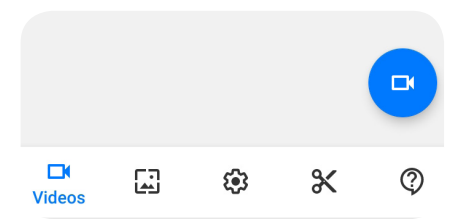

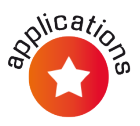

**4.** Appuyez sur la caméra à gauche pour démarrer l'enregistrement.

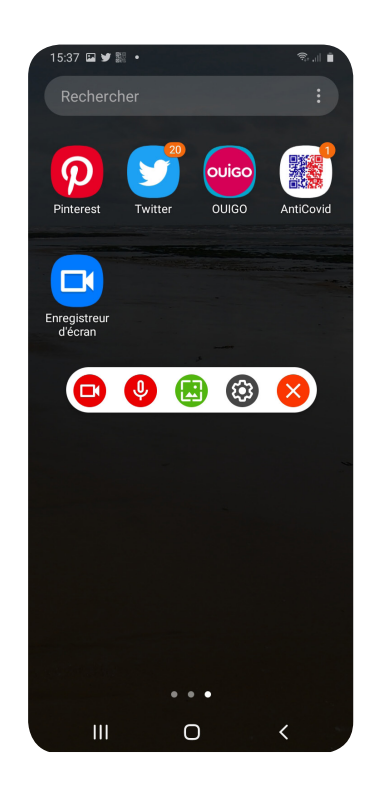

**5.** Une fois que vous avez terminé, ouvrez la barre de notifications pour accéder aux commandes et appuyez sur **Stop**.

La liste des vidéos enregistrées apparaît alors sur votre écran.

#### **SOS Tablettes et Smartphones**

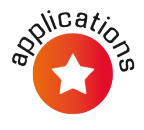

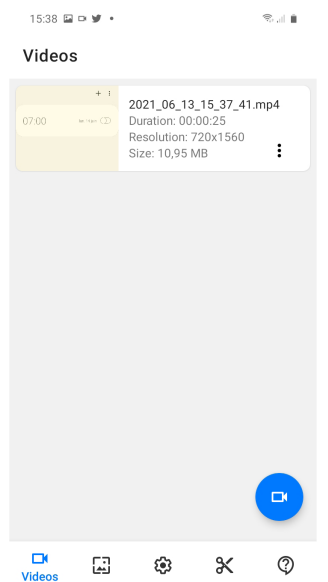

## **Enregistrez le son des applications avec un iPhone**

Du côté de l'iPhone, l'affaire est plus simple puisque l'outil est directement intégré dans le système d'exploitation.

**1.** Ajoutez l'outil au centre de contrôle. Pour cela, ouvrez **Réglages**, puis **Centre de contrôle** et **Personnaliser les commandes**. Appuyez sur le **+**  à côté d'**Enregistrement de l'écran**.

**2.** Ouvrez le **Centre de contrôle** en balayant du bas vers le haut.

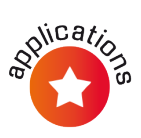

**3.** Ouvrez **Enregistrement de l'écran**, représenté par un rond. Le son interne est automatiquement capturé. Appuyez sur **Micro** pour y inclure ou non le son du microphone. Touchez le bouton **Lancer l'enregistrement**.

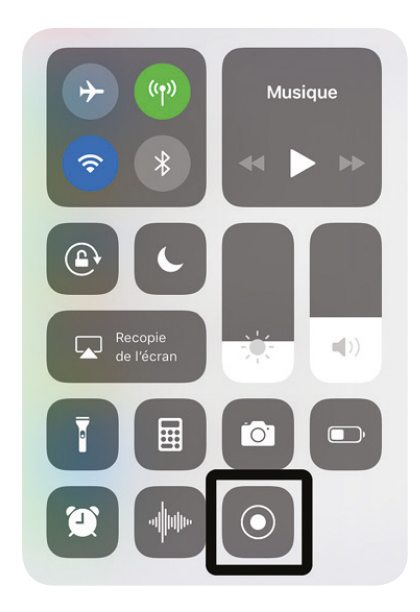

**4.** Une fois que vous avez terminé, appuyez sur la barre rouge en haut de l'écran pour mettre fin à l'enregistrement.

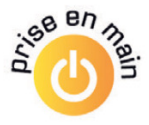

## **Parlez à votre téléphone, il vous répond**

Vous êtes certainement équipé d'un smartphone. Plutôt que de vous évertuer à le déverrouiller et le manipuler pour écrire des messages ou passer un appel, ou encore trouver un itinéraire, sachez qu'il est possible de lui parler pour lui demander d'effectuer une tâche précise. Sur un iPhone, c'est l'assistant vocal Siri qui s'y colle, avec un smartphone Android, il s'agit de l'assistant Google.

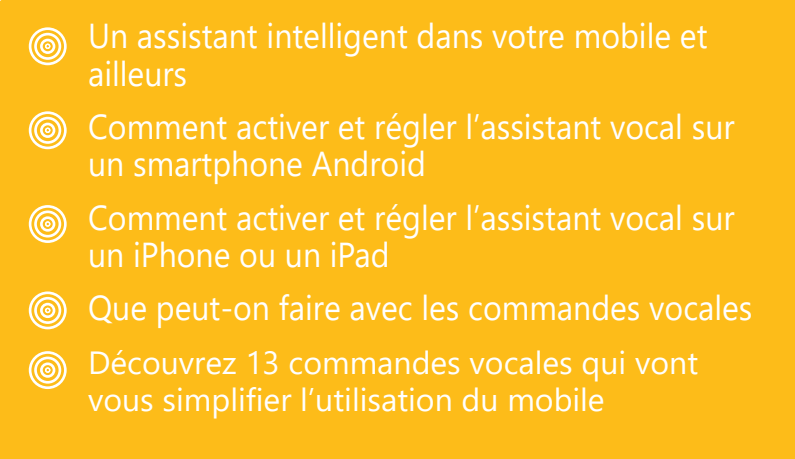

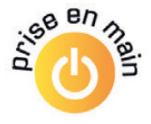

## **Un assistant intelligent dans votre mobile et ailleurs**

Vous ne le savez peut-être pas, mais tous les mobiles disposent aujourd'hui d'un assistant à commandes vocales. Il suffit de l'appeler et de lui donner des instructions claires par la voix pour qu'il s'exécute. Il peut alors saisir automatiquement un message pour l'envoyer à un destinataire, lancer un appel à un correspondant précis, envoyer un e-mail, lancer une navigation en énonçant un lieu, etc.

Un tel assistant peut aussi vous aider à faire des conversions d'unités, de monnaie, ou bien à répondre aux questions que vous vous posez. Mon fils de 5 ans utilise ces assistants pour qu'ils produisent le cri de l'animal de son choix. Si, en plus chez vous, vous avez opté pour des lampes connectées, il est possible de les éteindre ou de les allumer à la voix. C'est aussi impressionnant que facile.

En dehors des téléphones, c'est exactement ce que vous trouverez sur les enceintes connectées intelligentes qui sont devenues très à la mode en quelques années. Qu'il s'agisse de Google Home et de ses déclinaisons ou des enceintes Amazon (Echo Dot…), ces enceintes séduisent de plus en plus de seniors. En 2019, il y avait 3,2 millions d'utilisateurs d'enceintes à commande vocale

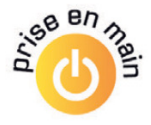

en France, et parmi eux 33 % âgés de 50 ans et plus. Notez simplement que la plupart des commandes que nous évoquons dans cet article fonctionneront avec les accessoires compatibles avec l'assistant Google et Siri pour Apple.

Il existe encore deux variantes d'assistant que nous n'évoquerons pas ici, avec Cortana pour un PC animé par Windows 10 et Alexa pour une enceinte connectée de la marque Amazon. Le principe est à peu près le même.

## **L'Assistant vocal, comment ça marche?**

Qu'il s'agisse d'un mobile ou d'une enceinte à commande vocale, c'est par le truchement du microphone du mobile que tout débute. En réalité, le mobile ou l'enceinte sont en permanence à l'écoute d'un mot clé. Ne vous inquiétez pas pour autant, dans ce cas, aucune conversation n'est mémorisée, c'est simplement lorsque l'on prononce un mot magique que l'assistant va s'activer.

Dans le cas d'un mobile animé par Android, il faut énoncer clairement **Ok Google**, ou **Hey Google**  pour l'activer. Pour un iPhone ou n'importe quel autre appareil Apple, ce sera **Dis Siri**.

Avec une enceinte intelligente d'Amazon, il faudra simplement annoncer **Alexa**. Dans tous les

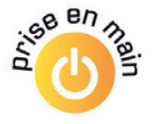

cas, une fois cette commande passée, l'Assistant à commandes vocales se réveille et se met à l'écoute.

Vous pouvez alors poser une question ou donner un ordre. Prenons l'exemple d'une enceinte connectée Google Home ou d'un mobile Android : **Ok Google, quelle est la distance entre la Terre et la Lune?** À partir de ce moment, toute la machinerie de Google se met en œuvre.

**1.** L'échantillon vocal est transmis immédiatement aux serveurs distants de Google.

**2.** Là, des ordinateurs dopés à l'intelligence artificielle viennent interpréter l'échantillon sonore et le traduisent en texte pour le comprendre.

**3.** Ensuite, l'Intelligence artificielle va utiliser le moteur de recherche de Google pour trouver la réponse.

**4.** Elle est envoyée en retour sur le mobile et est lue par une voix synthétique sur l'enceinte connectée.

Tout cela se fait en temps réel et vous avez la réponse à votre question pratiquement immédiatement.

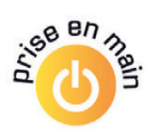

Pour que ce système fonctionne, deux éléments sont indispensables : que l'appareil soit connecté à Internet et que la fonction de l'assistant vocal soit activée sur le mobile.

## **Comment activer et régler l'assistant vocal sur un smartphone Android**

Rappelons d'abord qu'un smartphone qui n'est pas un iPhone est forcément un smartphone Android. Il s'agit du nom du logiciel qui anime le téléphone. Android est une création de Google et l'assistant fait partie intégrante du système, même s'il n'est pas toujours activé par défaut.

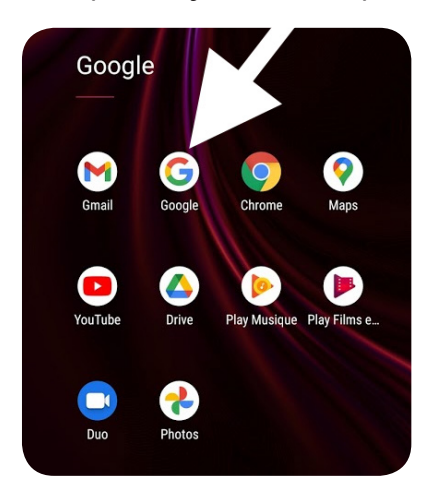

Sur votre téléphone ou votre tablette Android, il faut trouver et ouvrir l'application **Google**. Pour la dénicher, vous pouvez parcourir les applications. Il est probable qu'elle soit rangée avec l'ensemble

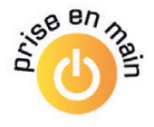

des applications proposées par Google. Dans un dossier Google, comme c'est souvent le cas.

L'icône est un **G** coloré en rouge, jaune vert et bleu. Touchez cette icône.

En bas à droite, touchez l'icône **Plus** dotée de trois petits points.

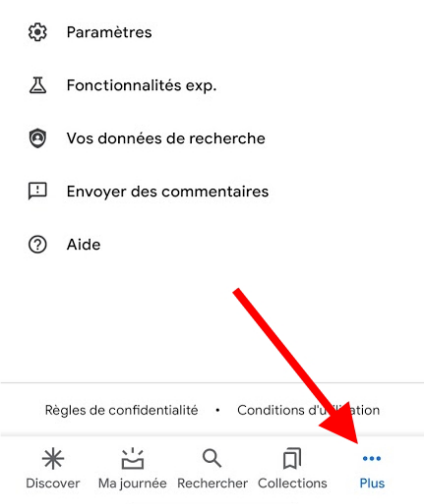

Dans la liste, touchez **Paramètres**, puis **Voix**.

Sous **Hey Google**, appuyez sur **Voice Match**. Dans le nouvel affichage, activez l'interrupteur à droite de **Hey Google**.

#### **SOS Tablettes et Smartphones**

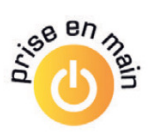

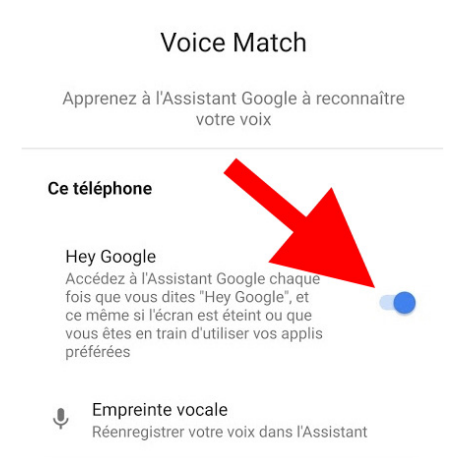

Vous noterez la présence de la rubrique **Empreinte vocale** juste en dessous. Si vous ne l'avez aps déjà fait, vous pouvez apprendre à Google le son de votre voix et votre façon de prononcer **Ok Google** afin qu'il puisse détecter cette formulation sans se tromper. Il s'agit de suivre un assistant et de répéter trois fois de suite **Ok Google**.

## **Activez les commandes, même lorsque l'écran est verrouillé**

Si vous vous trouvez dans un environnement sûr, il est possible d'activer l'affichage des messages et des e-mails, ou bien de vos contacts même lorsque l'appareil est verrouillé. Pour cela, il faut toucher **Personnalisation** et activer **Résultats personnalisés** sur l'écran de verrouillage.

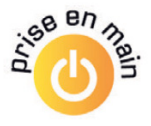

**À noter :** L'assistant à commandes vocales est assez impressionnant, mais se trompe parfois. Lors d'une discussion, ou bien si la TV est allumée, il peut se déclencher intempestivement. Ce phénomène est de plus en plus rare, car Google tout comme ses concurrents d'ailleurs améliore sans cesse l'intelligence artificielle afin qu'elle ne fasse pas d'erreur. Pour ce qui est des commandes vocales, c'est souvent un sans-faute alors que parfois règne un véritable brouhaha environnant.

## **Google : plusieurs assistants d'un seul coup**

Si vous êtes doté à la fois d'un mobile Android et d'une enceinte connectée Google Home, en énonçant **OK Google**, il se peut que les deux se réveillent en même temps.

A priori, c'est l'enceinte connectée qui prend le dessus, si les deux appareils sont associés à votre compte Google. Le mobile va quant à lui se remettre en veille. Si vous avez des invités qui eux aussi disposent de l'assistant, tous les téléphones peuvent se réveiller, ce qui donne parfois des situations cocasses.

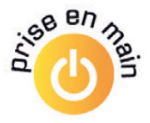

## **Comment activer et régler l'assistant vocal sur un iPhone ou un iPad**

Avec un appareil Apple, a priori lorsque vous l'avez démarré la première fois, il vous a demandé d'activer le contrôle vocal Siri. Il a fallu répéter plusieurs phrases dictées par un assistant pour que le système mémorise bien votre façon de prononcer les phrases.

Pour le coup, il suffit de dire la commande **Dis Siri** pour activer l'assistant. Il est également possible de l'activer en pressant longuement la touche ronde du mobile ou de l'iPad s'il en possède une, ou bien sur la touche latérale si le mobile en a une.

Contrairement à l'assistant Google, il est possible d'améliorer les réglages de Siri.

**1.** Rendez-vous dans les **Réglages** et choisissez **Siri et recherche**.

**2.** Dans le nouvel affichage, vous trouvez tous les réglages liés à Siri.

Vous pouvez choisir d'activer ou de désactiver la commande vocale, de l'empêcher de s'activer lorsque l'écran est verrouillé. Il est aussi possible de modifier la voix pour celle d'un homme ou d'une femme ou d'appliquer un accent canadien.

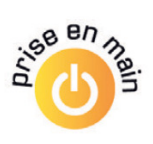

#### **SOS Tablettes et Smartphones**

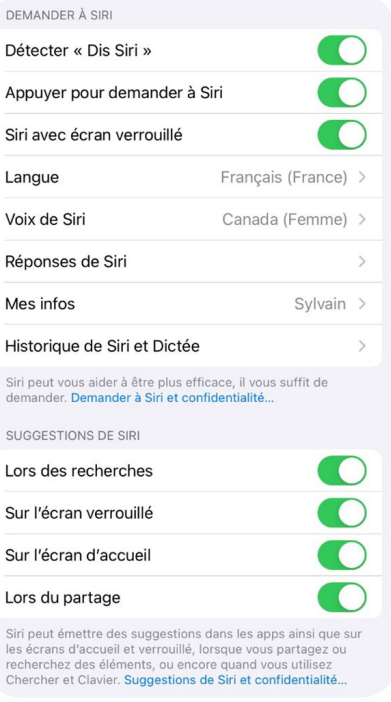

## **L'histoire particulière de Siri**

«Dis Siri, pourquoi tu t'appelles Siri ?». Si vous posez cette question, l'assistant d'Apple ne saura pas vraiment répondre.

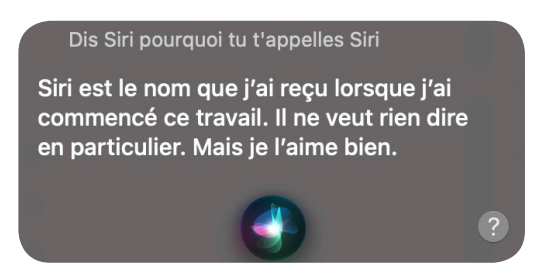

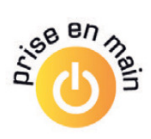

Pour obtenir une réponse plus complète, il faut revenir à Dag Kittlaus, l'un des ingénieurs norvégiens à l'origine de Siri. Ce nom était à l'origine celui d'une start-up composée de 24 personnes ayant conçu cet assistant intelligent. Et **Siri** signifie en norvégien «femme magnifique qui vous mène vers la victoire».

Il faut également préciser que Siri est restée une application iOS indépendante jusqu'en avril 2010. À cette date, elle a été achetée par Apple pour 200 millions de dollars, puis intégrée aux iPhone à partir du modèle 6S. Pour la petite histoire, Steve Jobs n'était pas vraiment convaincu par le nom Siri, mais il l'aurait conservé car il est court, facile à épeler et neutre.

## **Que peut-on faire avec les commandes vocales**

En France, pour le moment, 95 % des utilisateurs français se contentent de commandes très simples avec un assistant vocal. Ils l'utilisent notamment pour connaître la météo locale, rechercher des informations et parfois lancer un morceau de musique.

En revanche, aux États-Unis, l'utilisation de ces assistants est beaucoup plus poussée. Ainsi, plus de 70 % des Américains ont déjà commandé leur plat à emporter ou fait ses courses par assistant

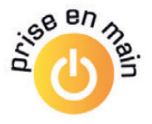

vocal. En revanche, dès qu'il s'agit de faire du shopping, car oui, c'est possible, ils ne sont que 3 % à franchir le pas. Il faut dire qu'il y a eu des histoires assez comiques liées à des achats en ligne provenant de publicités passant à la TV qui ont déclenché la commande vocale.

Comme pour beaucoup de choses et pas forcément les meilleures, les États-Unis ont quelques années d'avance. Il y a donc de grandes chances que les utilisateurs des assistants vocaux suivent cette tendance en France. Pour le moment, dans cet article, vous n'apprendrez pas à passer des commandes payantes avec l'assistant.

#### **Quels sont les freins à l'utilisation des commandes vocales ?**

Comme autre chiffre, on retiendra que seulement 10 % des personnes aux États-Unis sont réfractaires à cette technologie.

Les causes de ce rejet :

- 38 % ont peur d'être écoutés en permanence. ;

- 28 % craignent pour la sécurisation de leurs données ;

- 21 % trouvent le prix de Google Home ou d'Amazon Echo trop élevé ;

- 17 % n'en voient pas l'utilité.

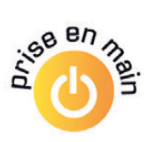

#### **Les grandes oreilles de Google et d'Apple**

Pour ce qui est de l'écoute, cette crainte se comprend, car le microphone entend en permanence, même s'il n'écoute pas et s'il ne transmet aucune donnée.

Tout ce qu'il attend, c'est quelque chose qui ressemble aux mots magiques pour activer l'assistant. C'est à partir de ce moment que l'enregistrement débute. Rassurez-vous les données sont immédiatement détruites. Il existe cependant un historique des commandes passées, qu'il est possible de supprimer.

## **Découvrez 13 commandes vocales qui vont vous simplifier l'utilisation du mobile**

Sur votre mobile, sans même toucher à l'écran, vous pouvez énoncer le mot magique pour déclencher l'écoute de l'assistant vocale : **Ok Google** pour Android, ou **Dis Siri** pour Apple (iPhone, iPad).

Notez qu'il est aussi possible d'activer l'assistant en pressant longuement le bouton de sortie de veille de votre mobile. Ensuite, vous pouvez énoncer votre demande.

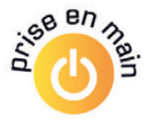

**Astuce :** si vous voulez formuler une demande plus longue, il vous suffit d'appuyer de manière prolongée sur le bouton avec lequel vous avez activé Siri, jusqu'à ce que vous ayez terminé d'énoncer votre demande.

## **1. Ouvrez une application ou un site web**

Vous pouvez ouvrir une application en prononçant les mots **Ouvrir**, puis le nom de l'appli, par exemple **Ouvrir Facebook**.

Vous pouvez aussi afficher un site Internet dans le navigateur du mobile en prononçant **Aller sur**, puis l'adresse du site. Pas besoin d'énoncer l'adresse exacte avec le **.com** ou le **.fr**, normalement le nom du site suffit.

## **2. Faites une recherche sur Internet**

Les commandes vocales permettent aussi d'effectuer une recherche avec Google en prononçant **Rechercher**, puis les mots clés de votre choix. Il est aussi possible de poser une question de façon naturelle à l'assistant Google ou Siri pour qu'il trouve la réponse.

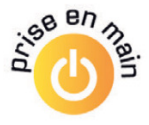

## **3. Utilisez la caméra grâce aux commandes vocales**

Android vous permet de démarrer l'appareilphoto du mobile. Pour cela, prononcez les mots **Prendre une photo** ou encore **Capture une photo**.

Malheureusement, lors de nos tests, il a été impossible de déclencher la prise de vue, ce qui aurait été très pratique pour prendre des photos de groupe à distance.

**À noter :** certains modèles ajoutent un minimodule de commande vocale pour prendre des clichés. C'est le cas chez Samsung et Huawei. Il faut alors se rendre dans les réglages de l'appareil-photo pour activer la fonction.

#### **Prendre un selfie**

Il est possible de demander à Android de prendre un selfie au bout d'un certain délai. Pour cela, dites **Ok Google, prends un selfie dans 3 secondes**. Un compte à rebours s'affiche alors.

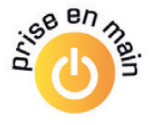

## **4. Communiquer avec vos contacts (appels, SMS, messageries, e-mail)**

L'interface vocale vous permet aussi d'envoyer un message (**Message**, puis le nom du contact, et le contenu du message); de passer un appel (**Appel**, puis le nom du contact); et même d'envoyer un e-mail (**Mail**, suivi du sujet de l'e-mail, puis du contenu de l'e-mail).

## **5. Faites des conversions ou des calculs**

Vous pouvez faire de nombreux types de conversion avec l'assistant vocal. Vous pouvez demander combien fait une Livre sterling en Euro, transformer des mégaoctets en kilo-octets, ou encore en kilobytes, des pieds en mètres… Sur ce point, les assistants vocaux sont très forts, à condition qu'ils puissent accéder à Internet.

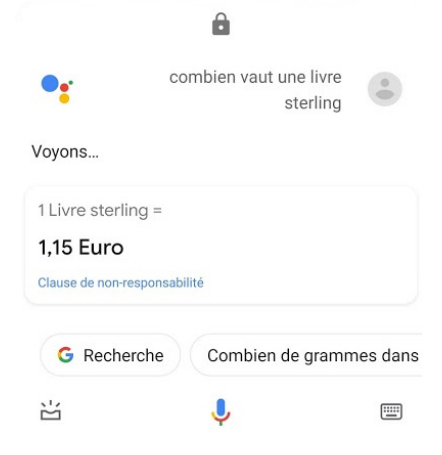

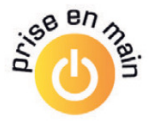

De même, l'appareil peut faire des calculs. Il suffit de lui demander **Calcule la racine carrée de 58**. Siri a un peu plus de mal dès que l'on sort des calculs simples.

## **6. Affichez un itinéraire et trouvez des informations pratiques locales**

Pour voyager et créer un itinéraire, demandez simplement **Itinéraire pour** l'endroit souhaité. Google va exploiter Google Maps ou Plan pour l'iPhone ou l'iPad pour lancer une proposition d'itinéraire.

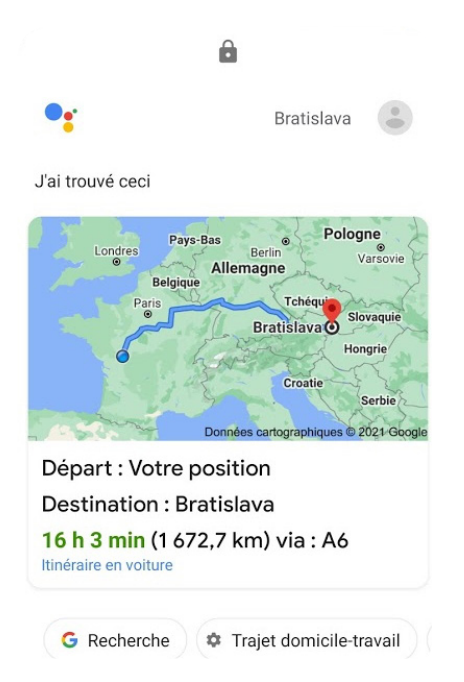

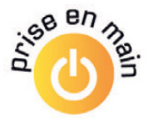

Il est également possible de demander à l'assistant Google ou Siri de lancer l'outil de navigation puis, à l'intérieur de celui-ci, de demander la destination.

Voici quelques autres commandes à utiliser lorsque l'on est en déplacement :

- **Comment aller au métro Bastille à Paris** (depuis votre emplacement) **?**

- **Félix Potin est-il encore ouvert ?**

- **Trouve-moi un restaurant indien ouvert à proximité.**

- **Trouve-moi une station-service à proximité.**

- **En combien de temps vais-je arriver à mon domicile?**

#### **Retenez un emplacement de parking**

Vous êtes en ballade et vous ne connaissez pas bien le quartier ? Dites **Souviens-toi que je me suis garé 10 rue Poulet**.

Pour retrouver votre véhicule, il suffit de demander **Où est garée ma voiture?** Notez que, si vous avez oublié d'indiquer votre emplacement, l'assistant saura peut-être la retrouver quand même.

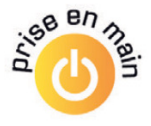

## **7. Faites-vous aider pour faire la cuisine**

Dans la cuisine, alors que vous en train de faire votre tarte aux pommes les mains pleines de farine, vous pouvez demander **Combien de cuillères à soupe de sucre dois-je ajouter ?** Et pour démarrer un minuteur, dites **Lance un minuteur de 6 minutes** .

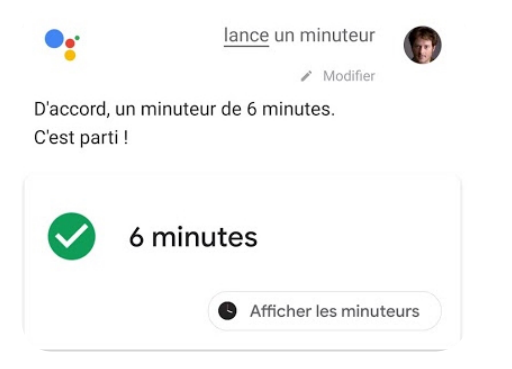

### **8. Programmez un rendez-vous, prenez une note, demandez un rappel, activez un réveil**

#### **Créer un Mémo**

Voici une commande très pratique, elle permet de vous rappeler quelque chose. Par exemple, **Rappelle-moi d'appeler Emmanuel pour son anniversaire demain, vers 14 heures**.

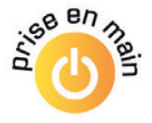

Il est également possible de prendre une note vocale, en disant **Écris une note** et en dictant la note.

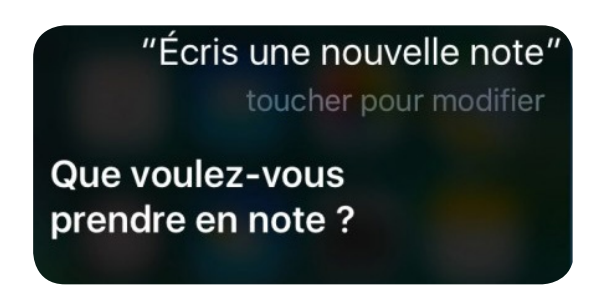

#### **Ajouter un rendez-vous dans votre agenda**

L'assistant vocal peut très bien ajouter un rendezvous dans l'application d'agenda de Google. Dites le mot magique, puis **Ajoute un rendezvous**. L'assistant va vous demander de donner un titre pour l'événement, puis une date.

Il va vérifier avec vous les informations et vous demander si vous souhaitez l'enregistrer.

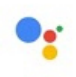

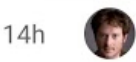

D'accord. Rendez-vous le 14 mars à 14:00.

Voulez-vous enregistrer cet événement ?

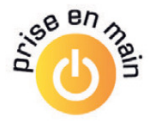

Si votre agenda ressemble à celui d'un ministre, il saura aussi vous expliquer si le créneau horaire est déjà utilisé. Et il vous fera d'autres propositions.

#### **Créer un réveil ou une alarme**

Avec Siri ou l'Assistant Google, il est possible de régler son réveil à l'heure souhaitée. Ainsi, après le mot magique, il suffit de dire **Mets une alarme demain à 7 heures**, par exemple.

## **9. Accédez aux contenus multimédias**

La diffusion de contenus est l'une des options les plus utilisées. Les commandes sont simples, mais il faut correctement prononcer les titres et préciser le nom de l'application à partir de laquelle vous souhaitez les lire. Il faut aussi que cette application soit installée.

#### **Musique : Mets-moi de la musique rock. Metsmoi le son de la pluie…**

Si vous disposez d'un abonnement sur un service musical, comme Deezer, Spotify, ou encore YouTube Music, il est également possible de préciser le nom de cette application à la fin de votre commande. Cela permet d'obtenir plus de précision.

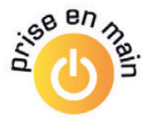

**Astuce :** pour identifier un titre musical, il suffit de demander **Quel est ce titre?** pour obtenir la réponse.

#### **Actualité : Mets-moi les dernières news sur France Info. Quel est le cours boursier de Total ?**

Siri et l'assistant Google peuvent facilement donner les derniers résultats sportifs de différents sports. Il faudra simplement le leur demander en précisant quel match ou quelle rencontre vous intéresse.

### **À savoir avec l'enceinte Google Home**

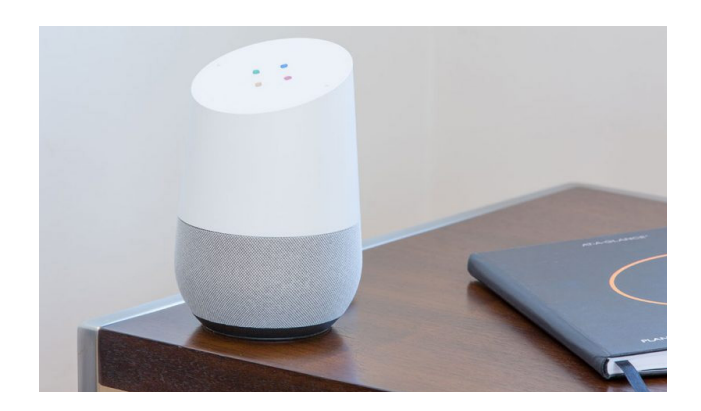

Si vous voulez écouter une radio, il vaut mieux ajouter une commande spéciale. Il s'agit de TuneIn, un service qui permet d'écouter en

#### **SOS Tablettes et Smartphones**

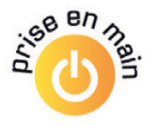

direct les radios du monde. Par exemple, testez la commande, **Ok Google, lance Europe 1 sur Tunein** (prononcez *tiounine*). La radio est lancée.

## **10. Faites des traductions**

L'assistant peut aussi devenir un redoutable outil de traduction. Demandez-lui, par exemple, **comment dit-on commande vocale en russe?** La voix de l'assistant va prononcer l'expression, tout en l'affichant.

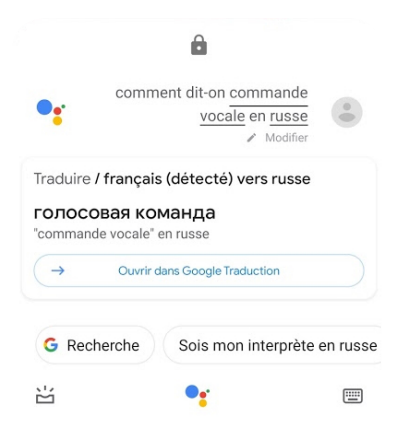

### **11. Prenez le train en parlant avec l'assistant (Google uniquement)**

Il est aussi possible de communiquer via l'assistant avec l'application **OUI.Sncf**. Cette application permet de commander des billets de train.

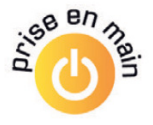

Vous pourrez alors réserver un billet de train par commande vocale. Pour cela, il vous faudra donner les informations suivantes :

- La destination
- La ville de départ
- L'heure à laquelle vous voulez partir
- Si oui vous avez une carte de réduction

Après avoir répondu à ces questions, un billet de train vous sera proposé. S'il vous convient, acceptez-le. Une fenêtre de réservation s'ouvre pour effectuer le paiement.

Si vous souhaitez savoir à quelle heure part le train, il suffira également de dire **Ok Google, rappelle-moi l'horaire de mon train**.

## **12. Discutez de façon ludique avec l'Assistant**

Google Apple a mis au point de très nombreuses réponses automatisées en cas de questions personnelles. C'est très amusant. Voici quelques exemples à tester :

- **De quoi rêves-tu?**

- **Que penses-tu de Siri, de l'assistant Google ou d'Alexa?**

- **- Quel âge as-tu?**
- **- Raconte-moi une anecdote.**

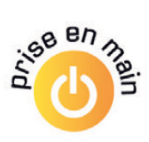

- **- Raconte-moi une histoire drôle.**
- **- Chante-moi une chanson.**
- **- Es-tu marié?**

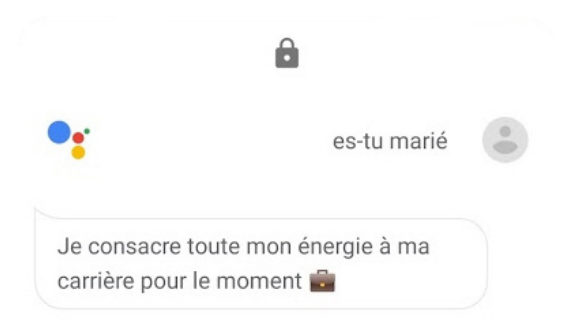

## **13. Réglez la luminosité du mobile**

En plein soleil, il est nécessaire de disposer d'un maximum de luminosité pour pouvoir lire sur le mobile.

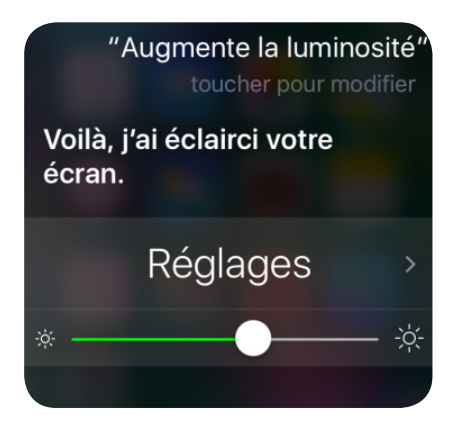

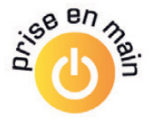

Au lieu de vous rendre dans les réglages, vous pouvez le demander directement à l'assistant en disant **Augmente la luminosité du téléphone**. Le réglage s'affiche au maximum.

## **BONUS : dites bonjour à l'assistant Google**

Voici une fonction assez amusante et plutôt pratique de l'assistant. Je n'ai pas trouvé son équivalent sur Siri. Utilisez la commande **Ok Google** et dites simplement **bonjour**.

Immédiatement, l'assistant vous salue, indique l'heure, la météo de la journée, les éventuelles<br>perturbations sur un traiet prédéfini. le perturbations sur un trajet prédéfini, le programme de votre journée, si vous avez ajouté des rendez-vous à votre agenda numérique, vos rappels si vous en aviez demandé... Et ensuite, l'appareil lance les dernières informations à partir des stations de radio nationales.

C'est impressionnant!

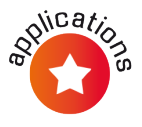

## **Affichez la courbe du soleil en réalité augmentée avec Solen**

Voici une application très utile notamment lorsque vous visitez un bien immobilier que vous envisagez d'acquérir. Solen, disponible sur Android et iOS, permet de simuler la position du soleil où que vous vous trouviez. Elle est avant tout destinée aux agents immobiliers, mais la fonction la plus intéressante, baptisée Solen Live, peut être utilisée par tout le monde. Il faudra créer un compte, mais elle ne nécessite aucun achat ni aucun abonnement.

- Installez l'application **Solen** et créez un compte
- Observez la position actuelle du Soleil
- Observez la courbe du Soleil à différentes dates

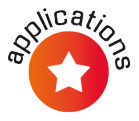

## **Installez l'application Solen et créez un compte**

Rendez-vous sur le Play Store ou l'App Store de votre smartphone. Tapez **Solen** dans la barre de recherche. Sélectionnez l'application et touchez **Installer**.

Patientez quelques minutes, puis touchez **Ouvrir**. La page d'accueil de l'application s'ouvre et vous invite à créer un compte.

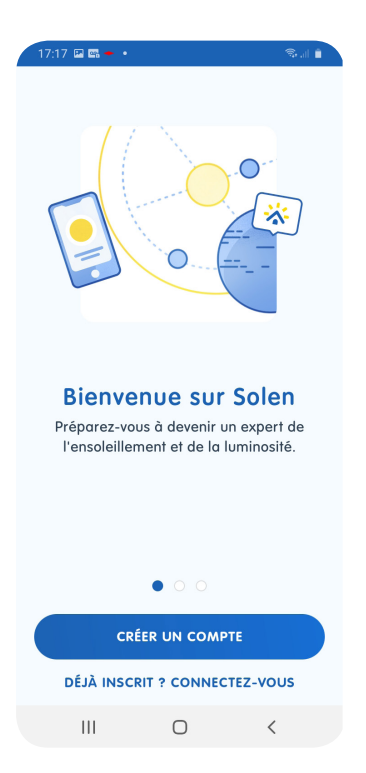

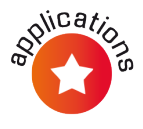

L'application vous demande votre adresse e-mail, un mot de passe puis, sur l'écran suivant, votre nom, votre prénom et votre numéro de téléphone, et enfin quelques informations sur vous et sur la manière dont vous avez appris l'existence de l'application.

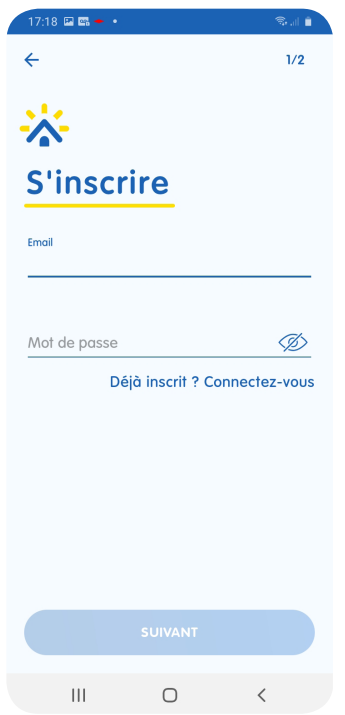

Vous devrez ensuite cliquer sur **Validez votre compte Solen** dans l'e-mail que vous venez de recevoir à l'adresse électronique indiquée.

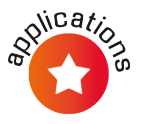

Autorisez ensuite l'application à accéder à la caméra de votre smartphone et aux services de localisation en cliquant sur **J'ai compris**. L'application vous explique les raisons pour lesquelles elle doit accéder à ces fonctionnalités.

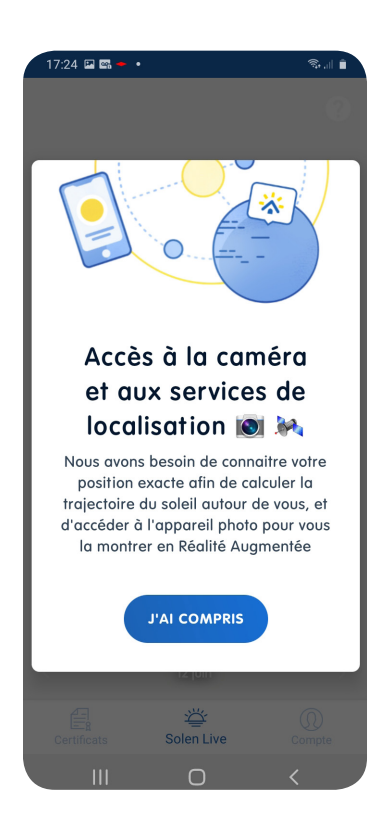

L'écran suivant vous demande de tourner votre smartphone dans tous les sens afin d'étalonner ses capteurs, qui seront utilisés par Solen.

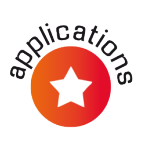

Il faudra le faire de nouveau avant chaque utilisation de l'application. En effet, en analysant les capteurs du smartphone, l'application peut savoir précisément où vous vous situez et dans quelle direction vous pointez la caméra.

## **Observez la position actuelle du Soleil**

Solen fait apparaître une flèche jaune sur l'image qui s'affiche à votre écran indiquant la direction du soleil à cet instant précis.

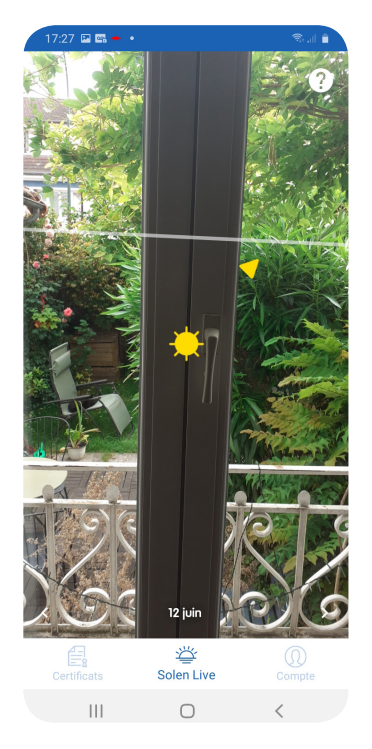

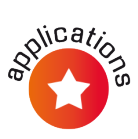

## **Observez la courbe du Soleil à différentes dates**

Pour obtenir sur votre écran le tracé de la courbe du soleil à la même date, tournez à 360°. Solen superpose alors la courbe du soleil du jour avec un petit marqueur pour chaque heure. Déplacez le smartphone pour voir où se situe le soleil par rapport aux fenêtres.

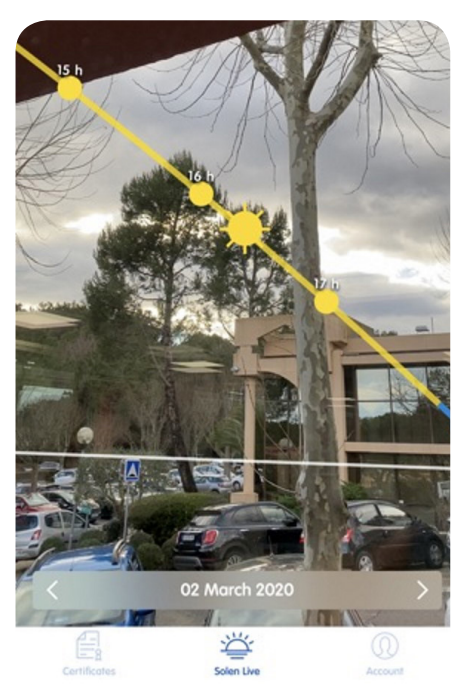

Appuyez sur la date affichée en bas pour sélectionner une autre date et obtenir la courbe du soleil à un autre moment de l'année.